Universidad Galileo / Maestría en Innovación Educativa Curso: Educación y Tecnología II / Catedrática: Licenciada Patricia Orellana Estudiante: Vivian Salazar Monzon / 15011080

## Tarea 5:

# Herramientas Web para la Educación

# Slideshare

## ¿Qué es Silideshare?

Slideshare es un sitio web de alojamiento de diapositivas que ofrece a los usuarios la posibilidad de subir y compartir en público o en privado presentaciones de diapositivas en PowerPoint (.ppt,.pps,.pptx,.ppsx,.pot y.potx), OpenOffice (.odp); presentaciones e infografías PDF (.pdf); documentos en Adobe PDF (.pdf), Microsoft Word (.doc,.docx y.rtf) y OpenOffice (.odt) y la mayoría de documentos de texto sin formato (.txt),1 e incluso algunos formatos de audio y vídeo.2.

Originalmente el sitio web estaba destinado para los empleados del ámbito empresarial con la intención de que compartieran con más facilidad diapositivas entre ellos, pero luego el público objetivo se amplió para convertirse también en un entretenimiento. (Wikipedia)

### Manual de Uso

### **Paso 1.**

Registrarse como usuario o bien a través de las cuentas de Linkedin o Facebook o bien registrar tus propios datos.

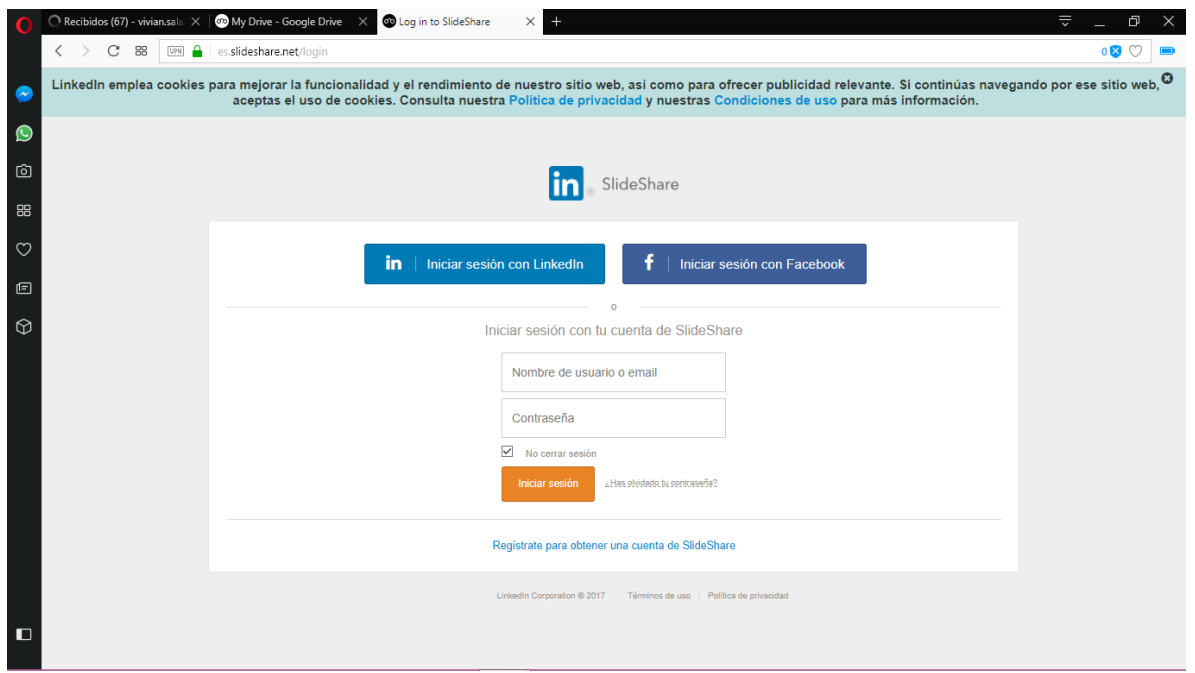

### **Paso 2**

En la página de Linkedin busca en el menú de productos la herramienta Slideshare

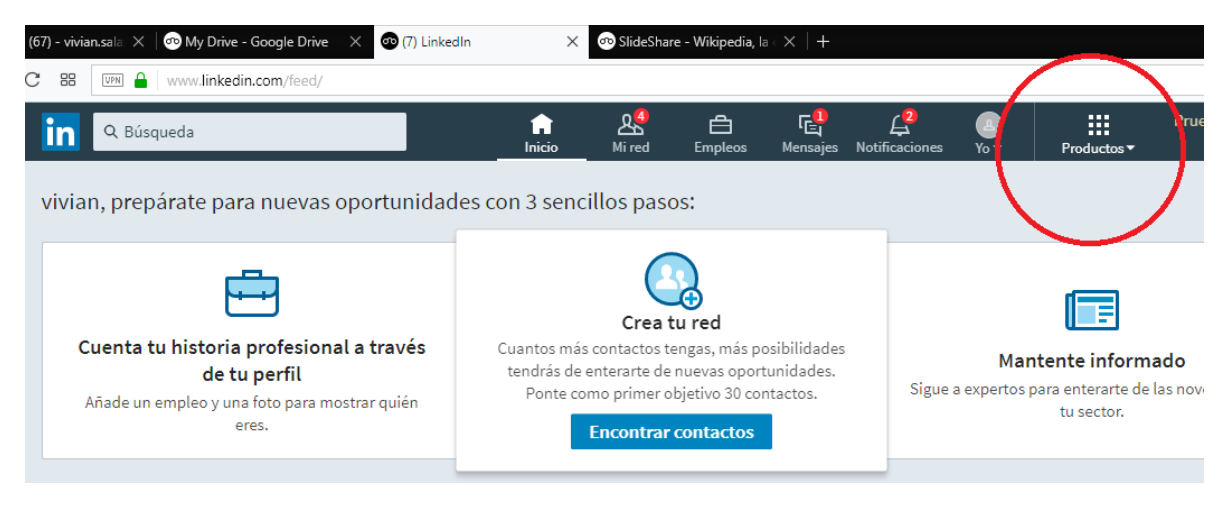

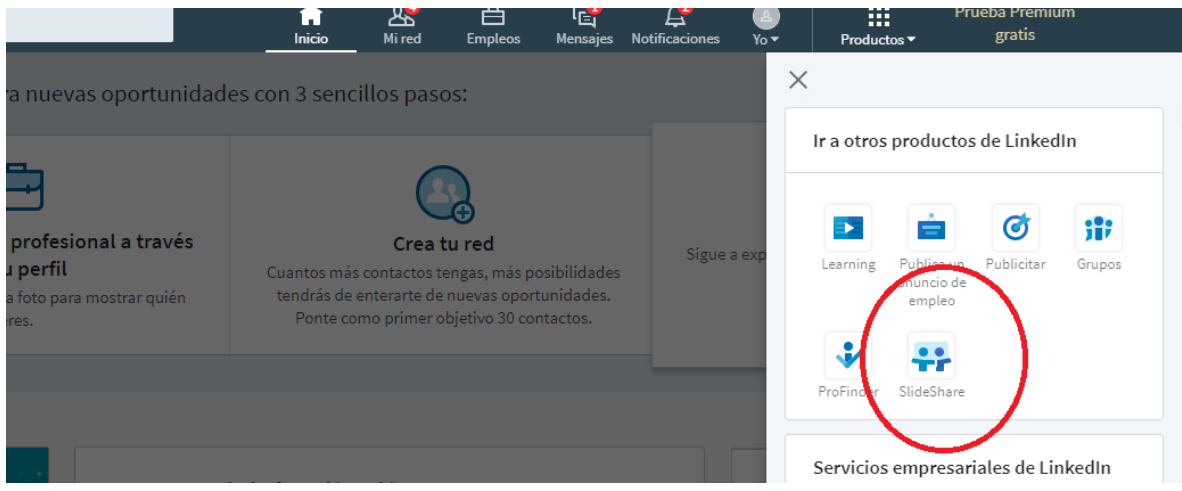

### **Paso 3**

En esta pantalla se pueden subir presentaciones que tengas hechas, como se dijo anteriormente se pueden subir archivos de diferentes formatos y también se pueden desde distintos almacenamientos de la nube.

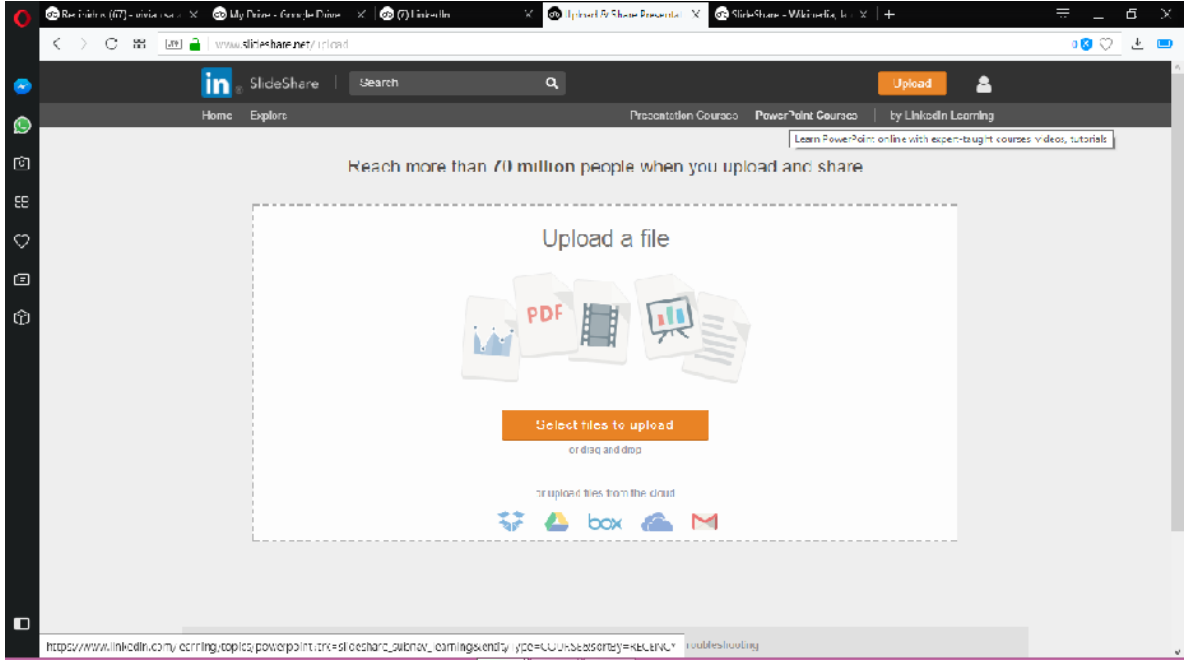

En este caso subiremos un archivo desde google drive

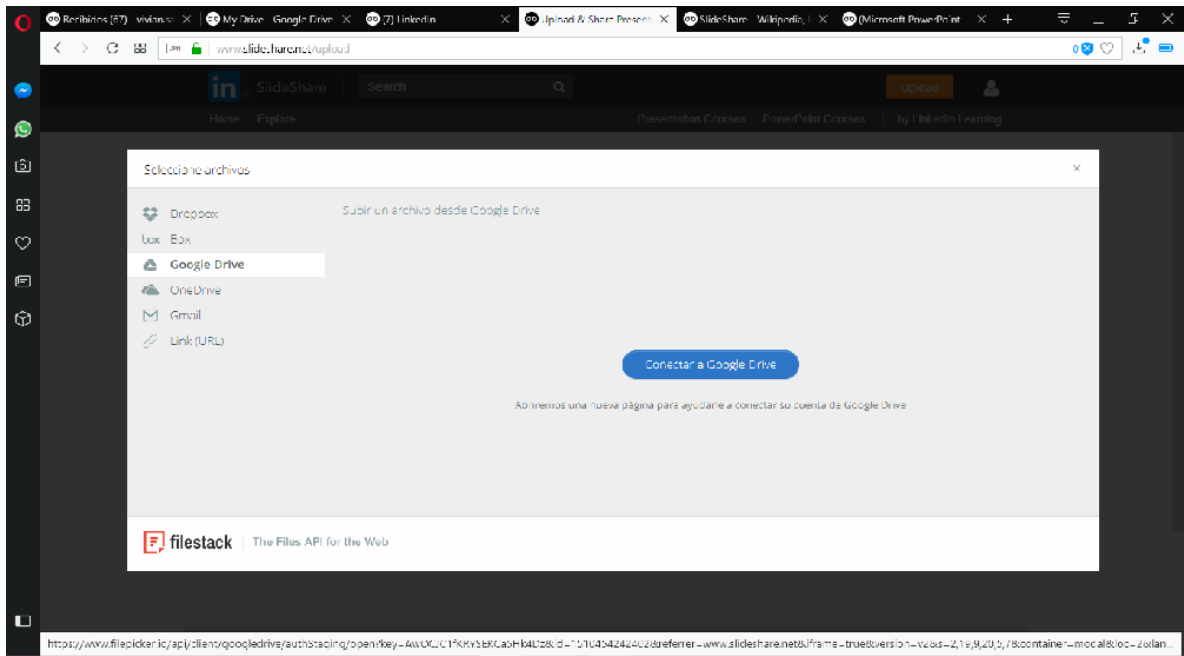

Te conectará con una cuenta de drive para lo cual pedirá identificar la cuenta y tu autorización para acceder a tus archivos. Tu puedes aceptar o denegar los permisos que consideres. Luego se te desplegará tu listado de archivos y podrás seleccionar el archivo que quieras compartir.

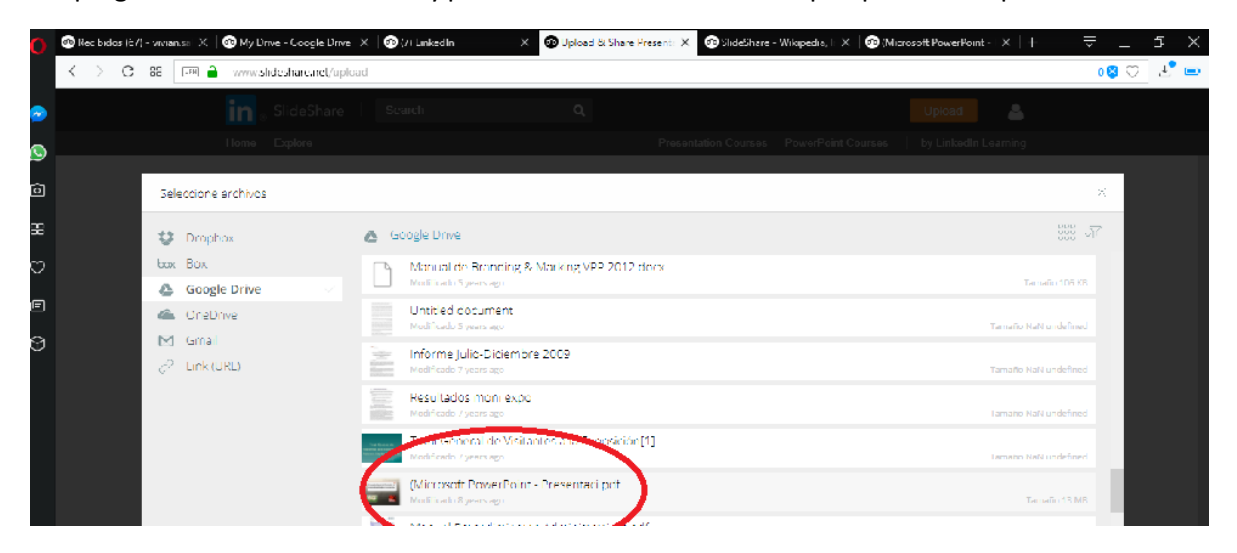

Al hacer click en el archivo que desees se encenderá un botón en la esquina inferior derecha que te dirá subir un archivo, al presionarlo te aparecerá el archivo y tendrás que hacer click en subir

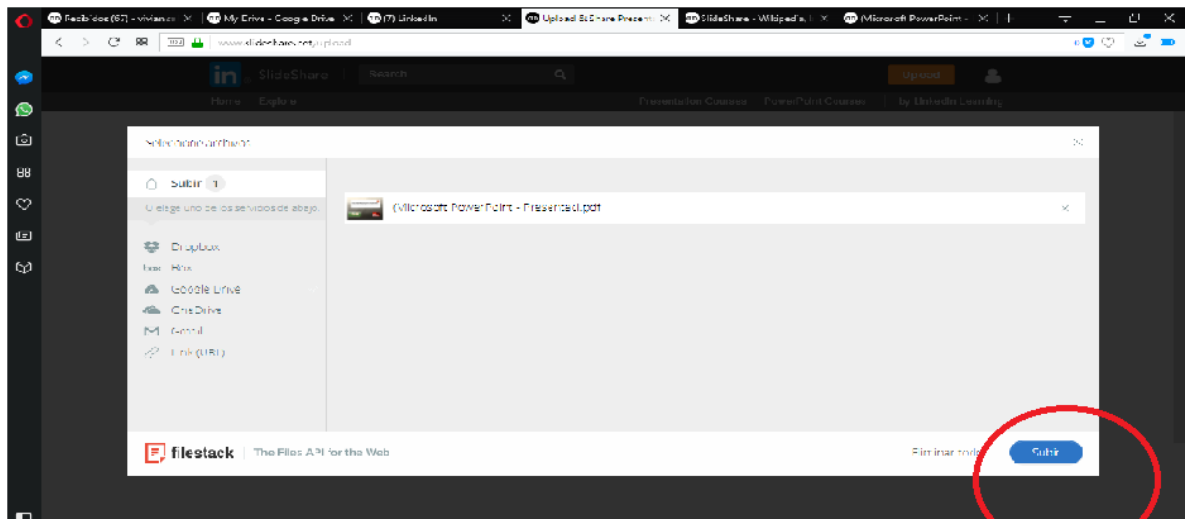

Al subir el archivo te pedirá una descripción del mismo y te dará una calificación por cada descriptor que ayude a otros usuarios a acceder a tu archivo. Finalizado este proceso presiona publicar y tu archivo estará disponible.

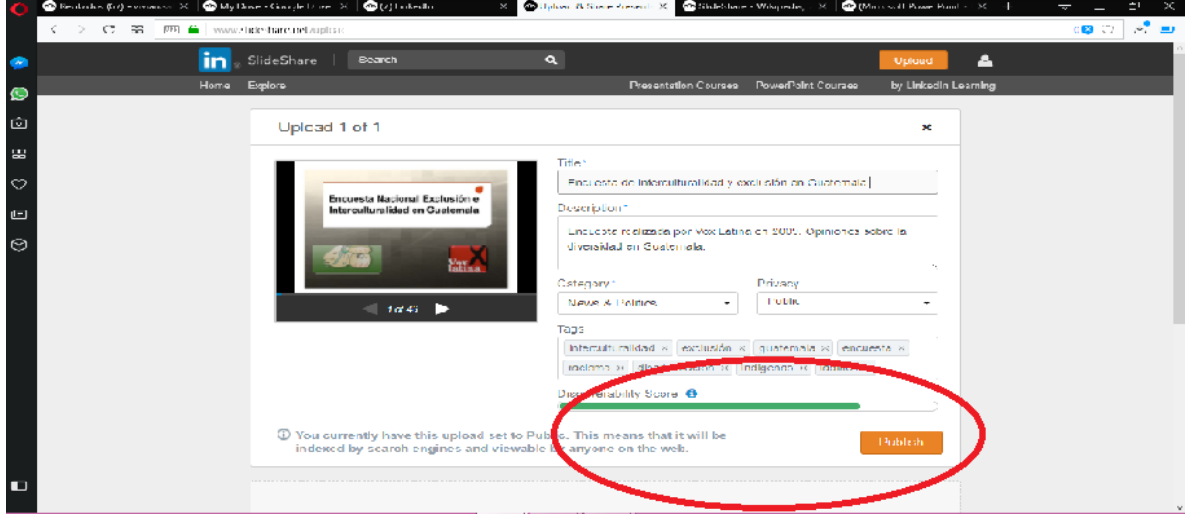

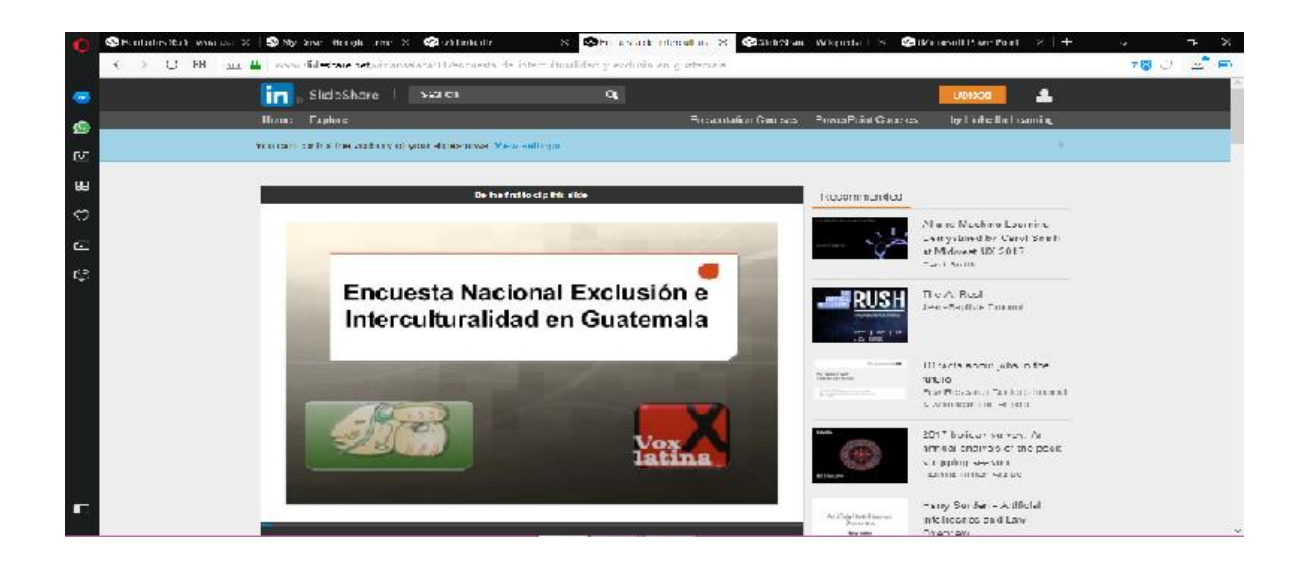

### **Paso 4**

En la esquina superior derecha puedes ingresar a tu perfil desde el cual podrás acceder a un menú.

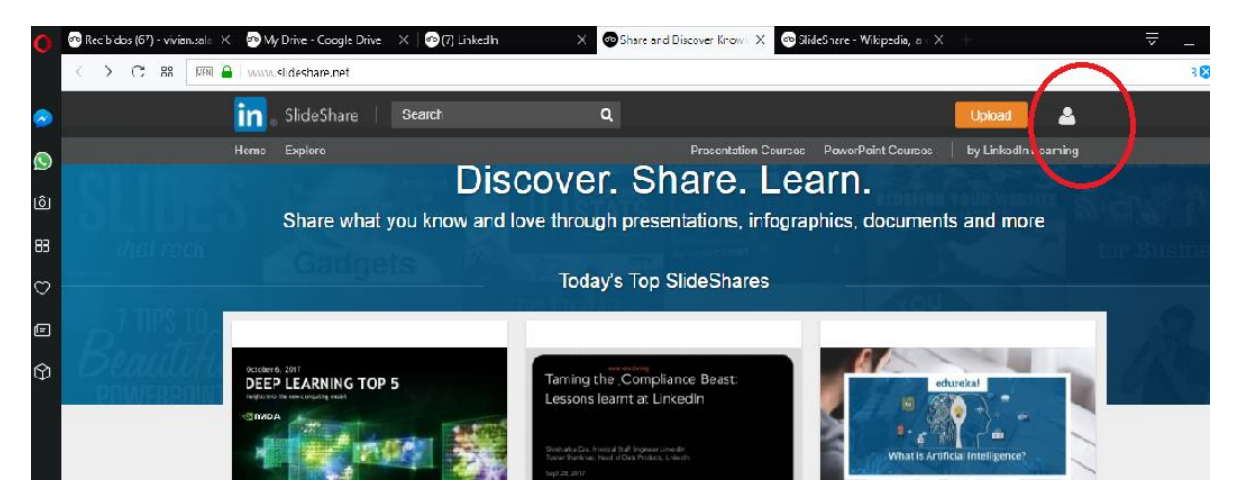

Se te desplegará el siguiente menú

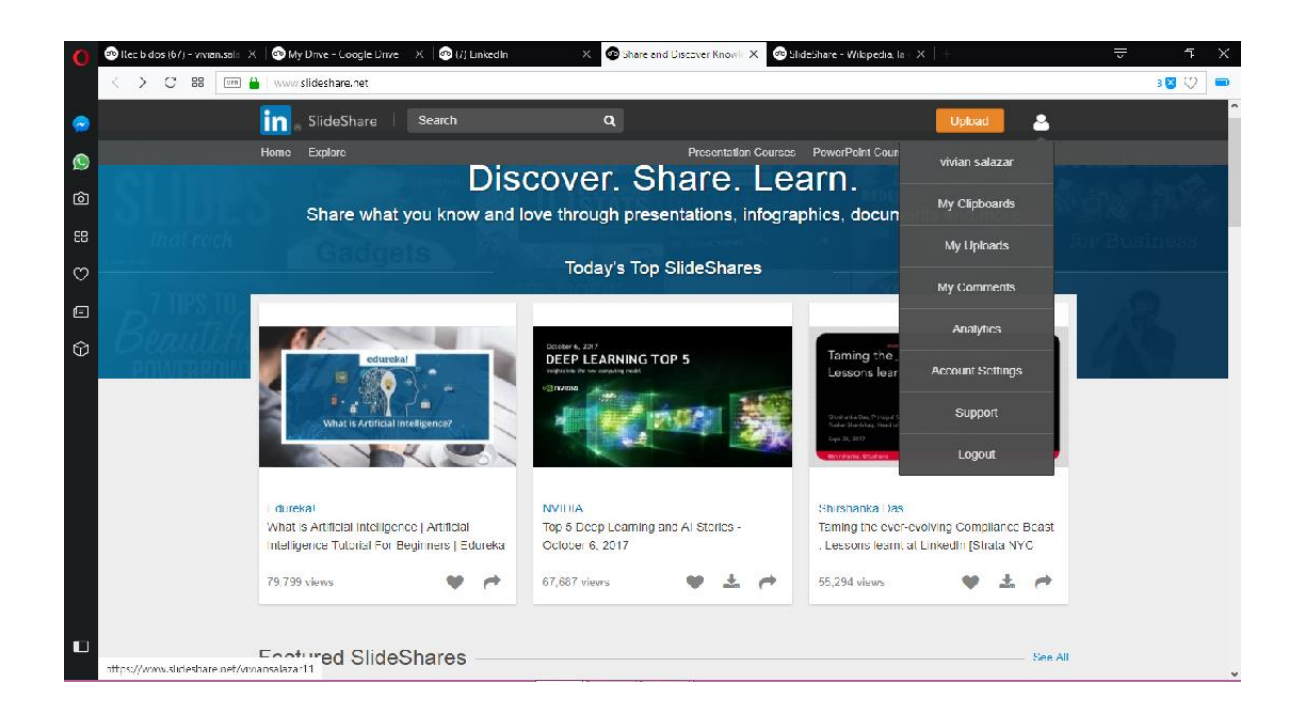

En la esquina superior izquierda podrás ingresar a Home desde donde tendrás acceso a presentaciones públicas que podrás consultar según tus intereses y necesidades.

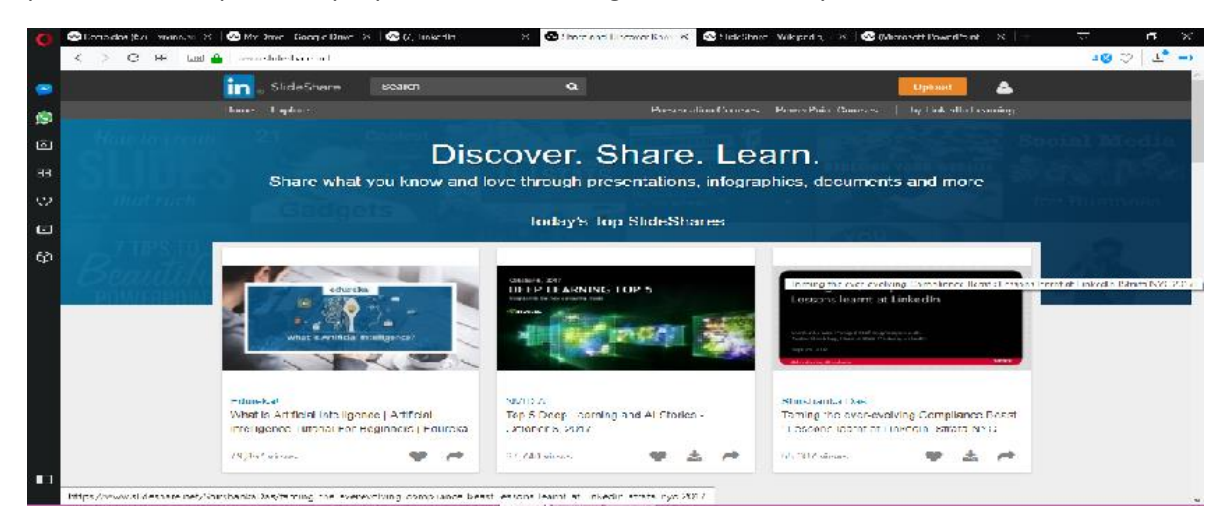

Como puedes ver en la pantalla también tiene y buscador para encontrar temas específicos que desees encontrar. En la otra esquina derecha tendrás acceso a cursos online.

# Herramientas Web para la Educación

## ISUUU

Issuu es un servicio en línea que permite la visualización de material digitalizado, como libros, documentos, números de revistas, periódicos, y otros medios impresos de forma realista y personalizable. El servicio que ofrece Issuu en el área de publicación se puede comparar con lo que Flickr hace para compartir fotografías, y lo que YouTube hace para compartir vídeo. El material subido al sitio es visto a través de un navegador web y está hecho para parecerse lo más posible a una publicación impresa, con un formato que permite la visualización de dos páginas a la vez (como un libro o una revista abiertos) y una vuelta a la página animada. Aunque los documentos en Issuu están diseñados para verse en línea, es posible guardar una copia de ellos. (Wikipedia)

## Ejemplo de Aplicación

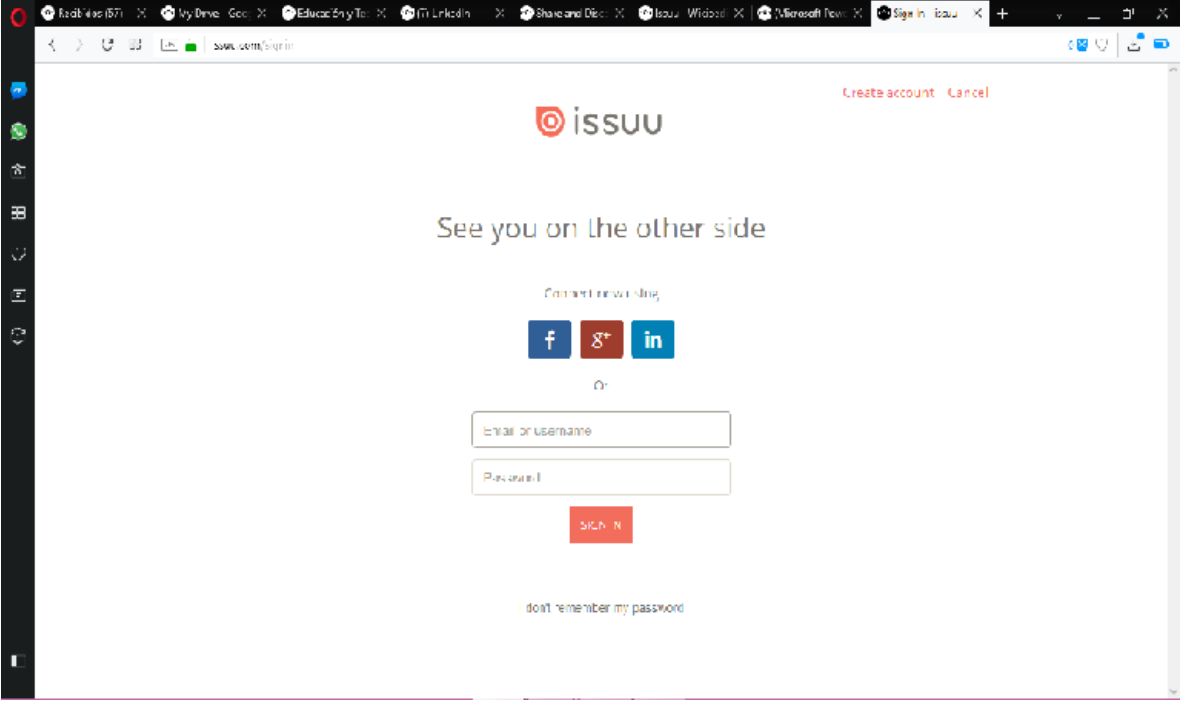

Ingresé al sitio desde mi cuenta de google

El sitio me permite al menos 3 actividades.

- 1. Explorar publicaciones que sean de mi interés
- 2. Subir presentaciones que quiera compartir
- 3. Buscar publicaciones específicas que necesito consultar.

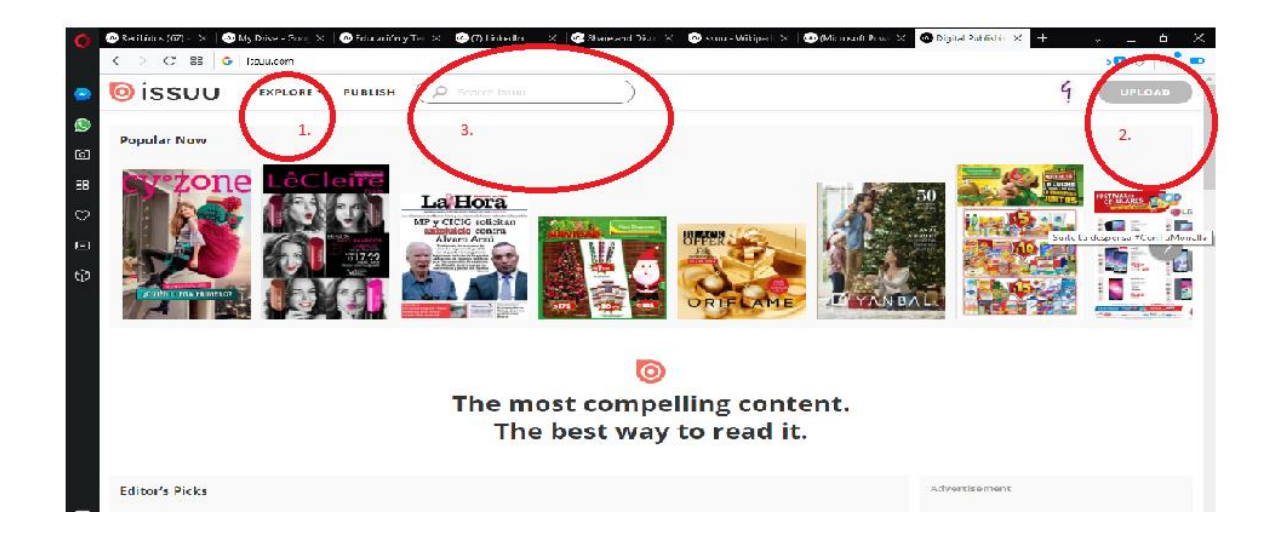

En este ejemplo de aplicación subiré un archivo para compartirlo públicamente.

. My Dirve - Gou, X © Educationy Tel X © (7) Embedia X © Share and Disk X © Sous - Wilspell X © Microsoft Pow X © Publish - issue X  $\geq$   $\overline{C}$  89  $\overline{W}$   $\overline{C}$  issue com/publish 83♡ 舌的 **O**issuu Cancel  $\bullet$ ð. 83 **Publish to the biggest community** Ò of readers in the world. 旬 ⊕ ... or simply drop your documents here.

Al presionar upload me abrió una ventana para subir el archivo

Al presionar el botón rojo me abrió mi lista de archivos de la computadora para que pueda seleccionar el archivo que quiero subir.

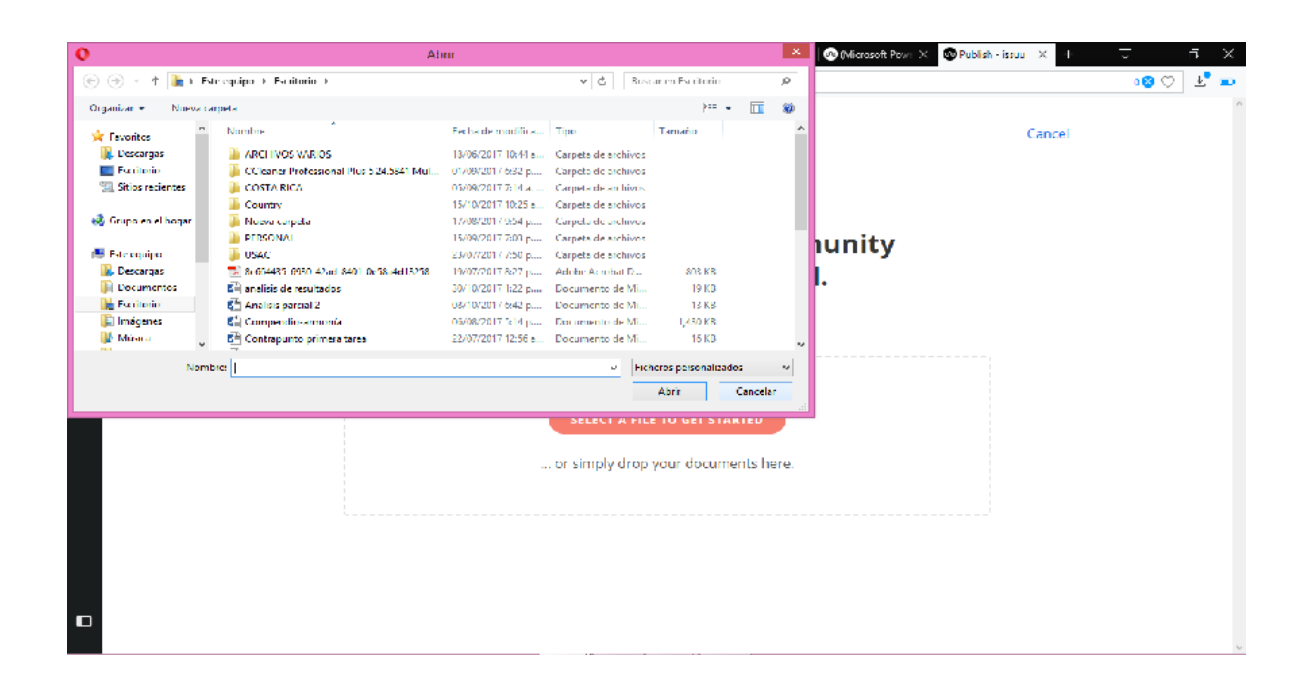

### Documento cargando

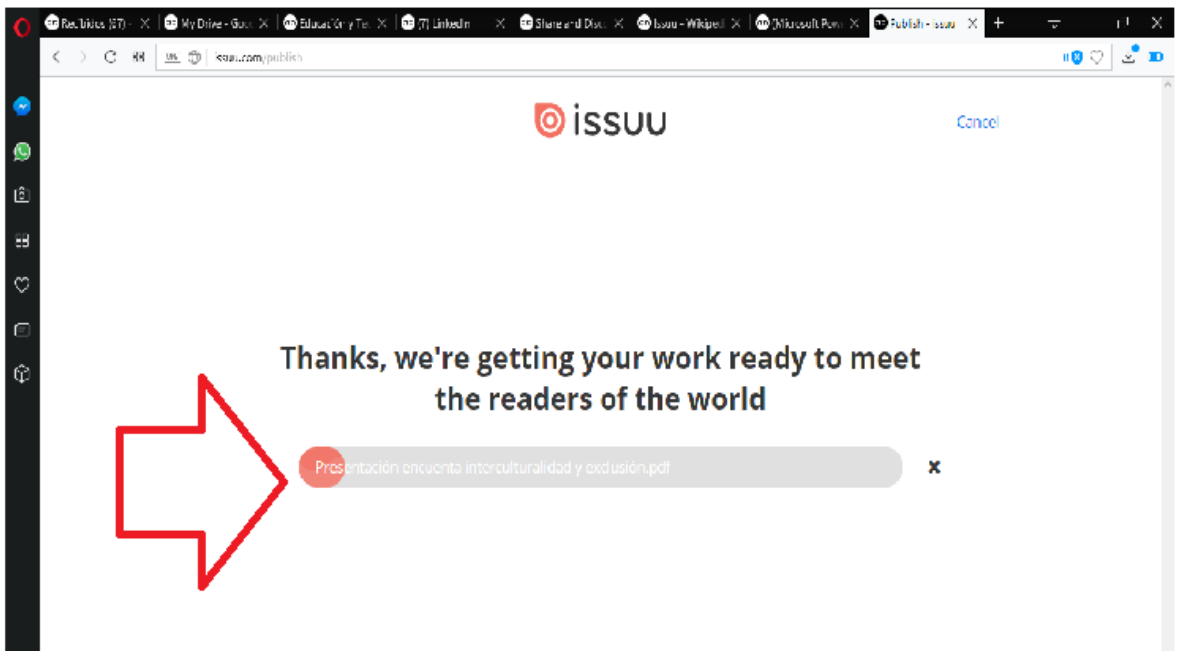

Te pedirá información del archivo y algunos permisos para la publicación, como si el archivo se podrá descargar o su nivel de privacidad

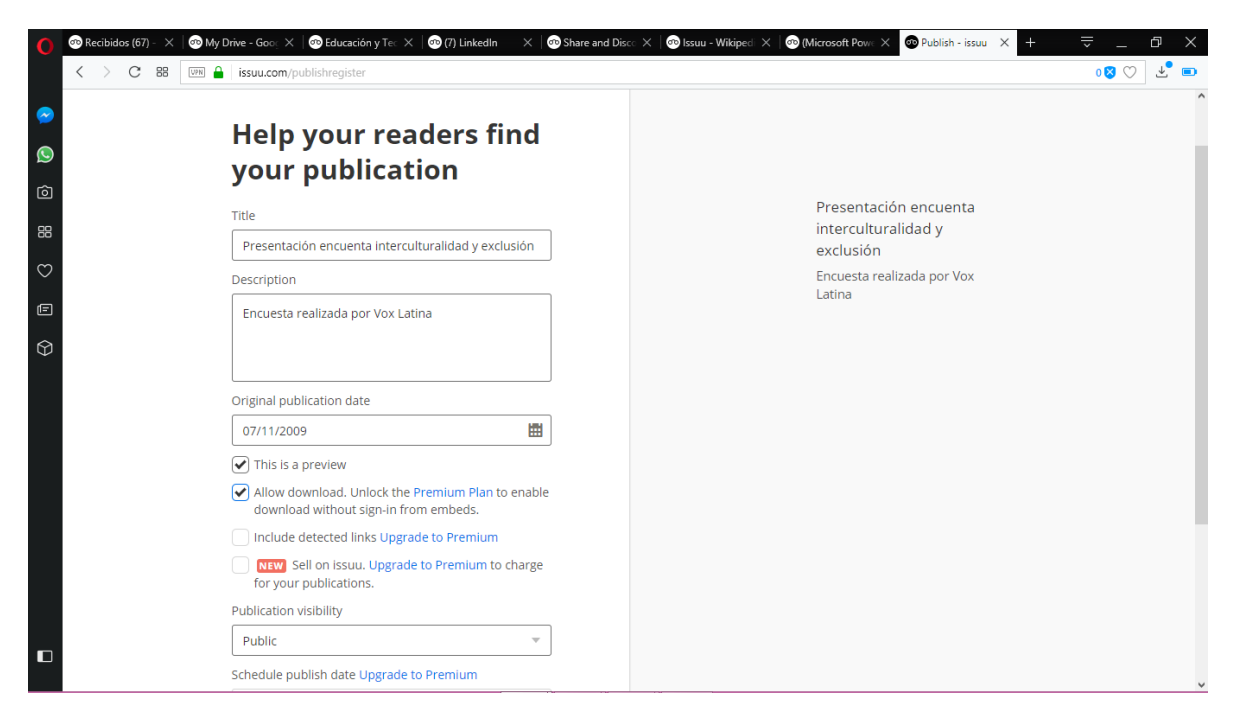

Me pidió que clasificara el tipo de documento que subí

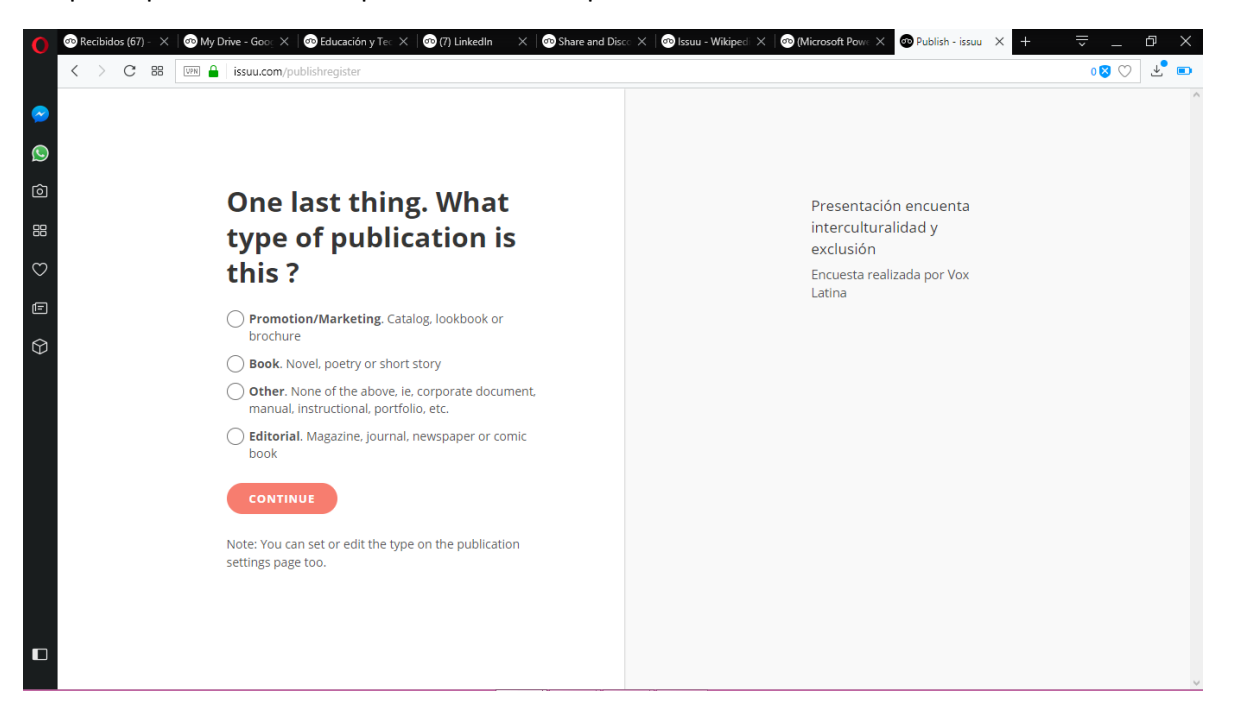

Mi publicación ya está en ISUUU y puedo compartirla ampliamente, crearle un código o permitir la impresión de copias

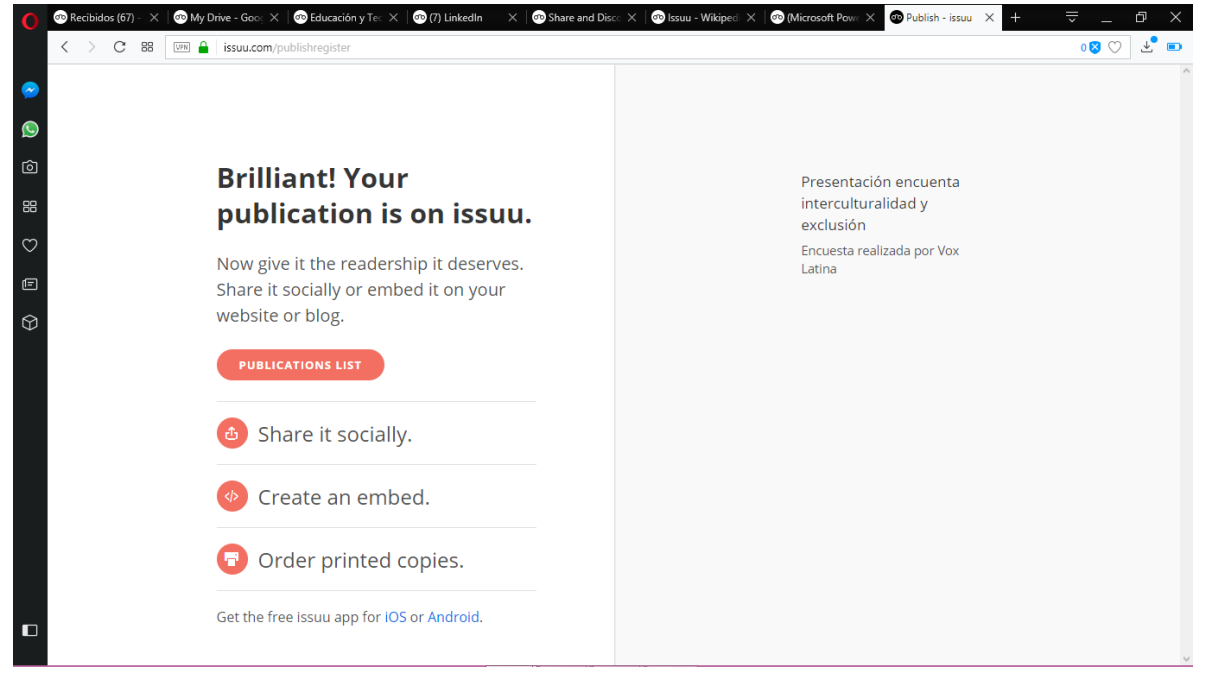

Desde aquí puedo acceder a la lista de publicaciones y me muestra la actividad en torno al documento que subí

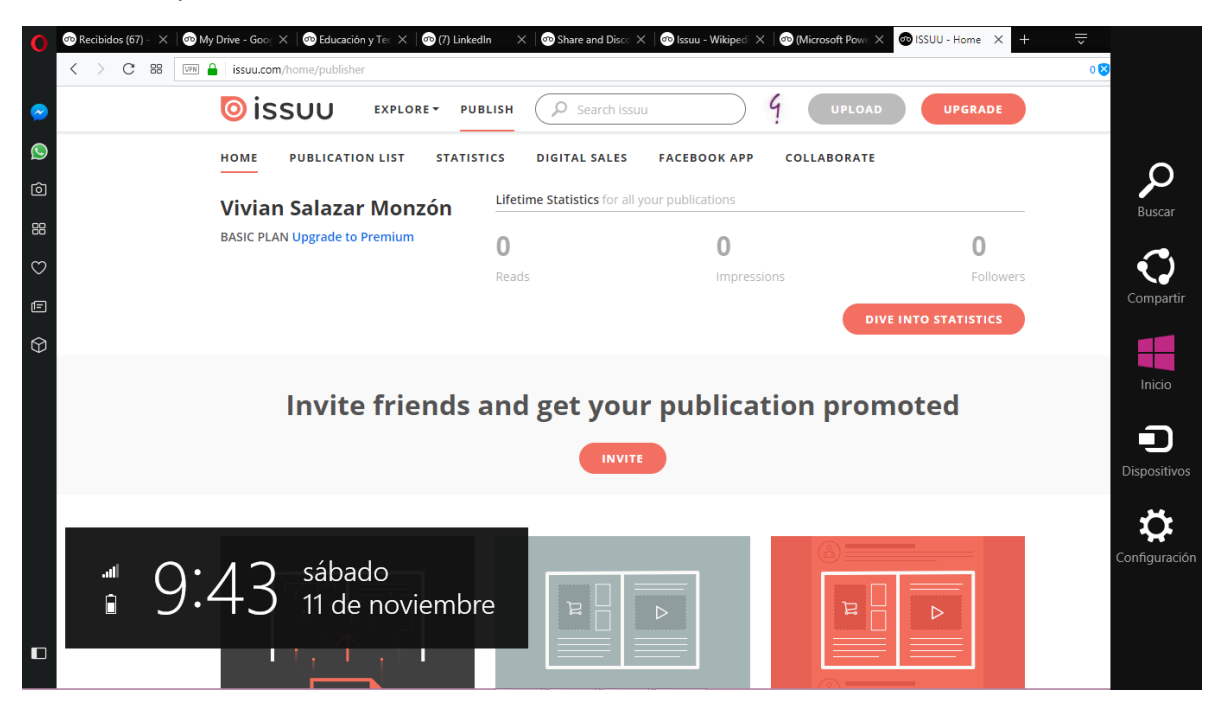

Al presionar Publicaciones podré ver mis documentos subidos.

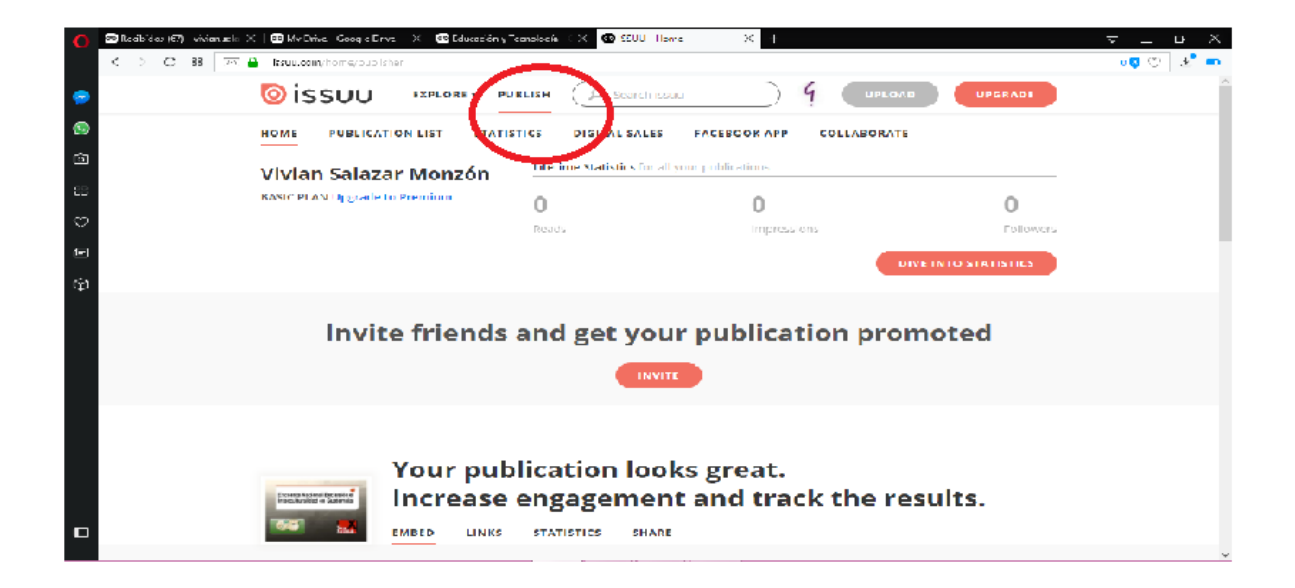